G<br>C

 $\overline{\mathbf{C}}$ 

# **Sign On Cymru**

Cysylltaich à nì l

### **Existing Supplier - Registering your Sell2Wales account with SOC**

Tanyagitto I ebost I waletter subscribe

colores extremely i Easter Your passes

Llinell Gymorth I

Helpline

03000 6 03000

sell2wales.gov.wales

0800 222 9004

Sell2Wales 7

Sign On Cymru

Mewngofnodi / Login

## **GwerthwchiGymru Sell2Wales**

#### **Sign On Cymru**

'Sign On Cymru' means that each individual will only require a single username and password to access digital business support services, replacing the current system which involves having multiple log-in credentials for each service accessed within Business Wales suite of digital services.

This will include Business Wales, BOSS, Stakeholder Register, Business Directory and the Sell2Wales Portal.

#### **How to register your existing Sell2Wales account on SOC**

Go to the Sell2Wales homepage – **[sell2wales.gov.wales](https://www.sell2wales.gov.wales/Default.aspx)**

Click **Login** - You will be transferred to the SOC information page.

Click on **Proceed to sign on / Register** - You will be transferred to the SOC interface page

Click on the **"Don't have an account? Sign up now"** link.

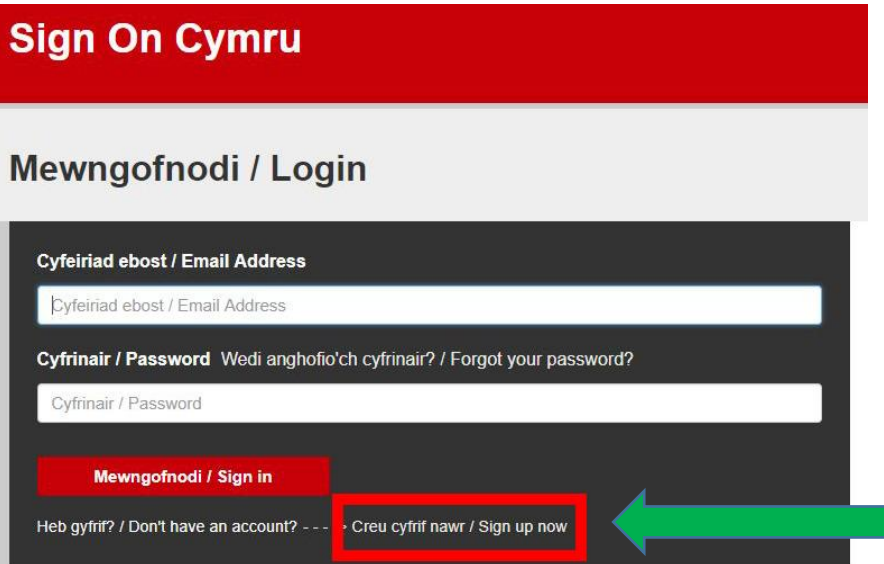

### GwerthwchiGymru **Sell2Wales**

Enter the email address you used to register with Sell2Wales.

#### Click **Send verification code**.

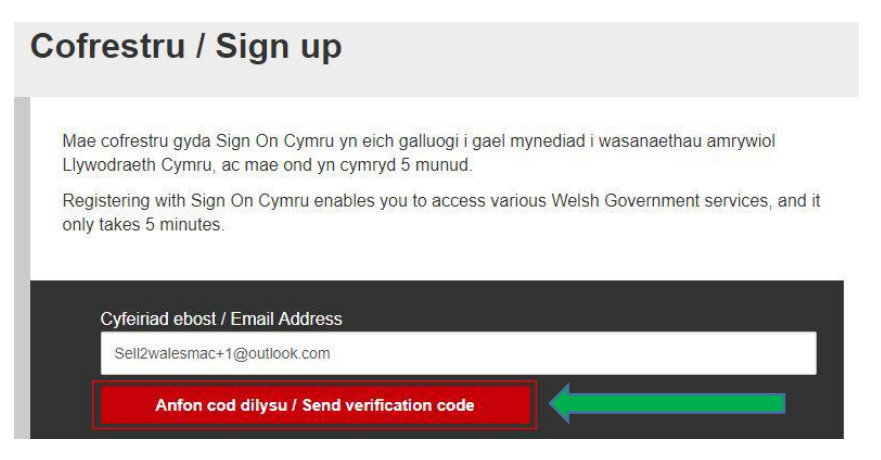

A verification code will be sent to email address you registered on Sell2Wales.

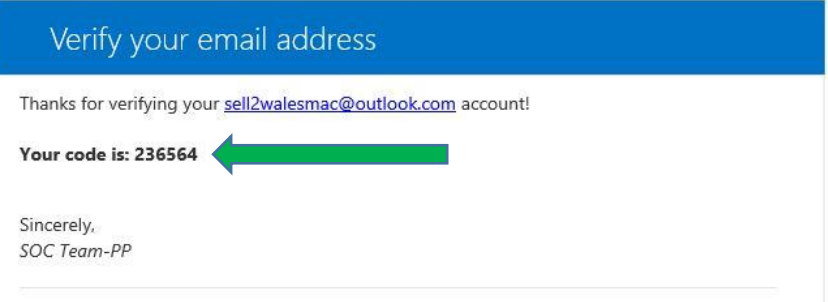

Enter the received code in the verification code field and click **Verify code.**

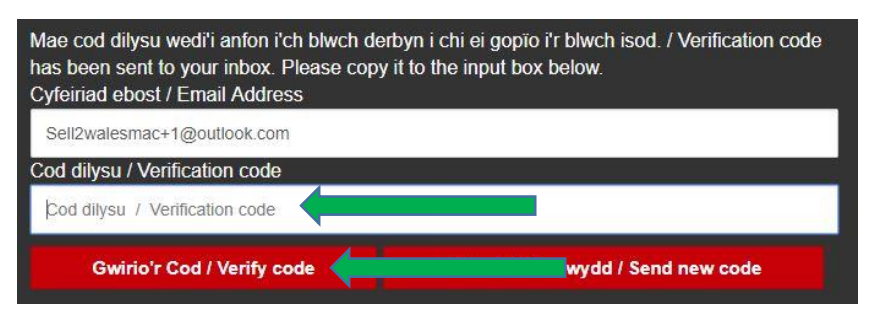

Enter your new password and confirm this in the second field.

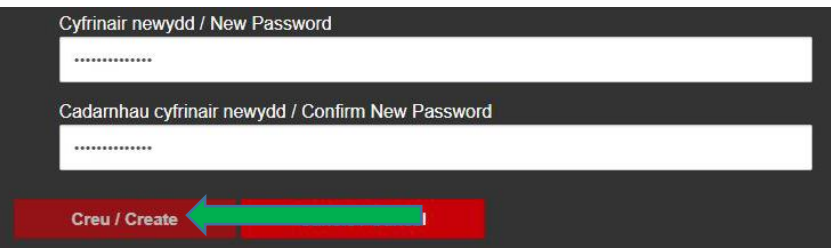

Click **Create** - You will then be transferred to **tab 1** of your company settings.

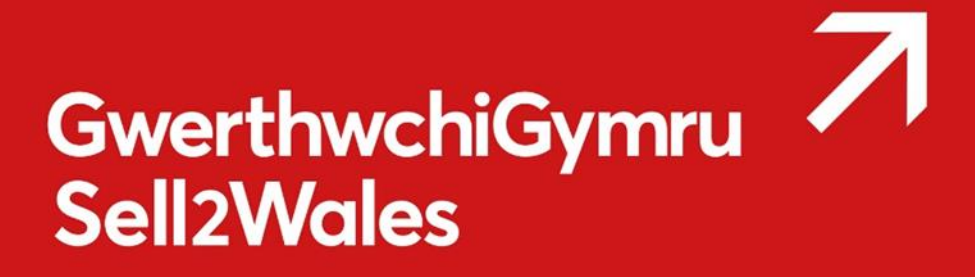

#### **Organisations details – Tab 1**

Please complete all mandatory fields, existing data already held on the Sell2Wales database will be pulled through into your SOC account.

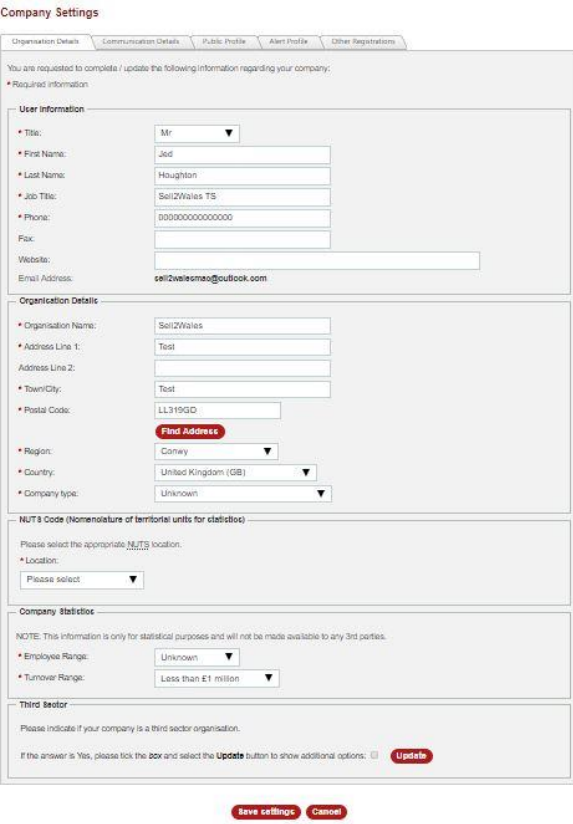

#### **Communications details – Tab 2**

Please complete all mandatory fields, this information will be used to determine your preferred language of communications.

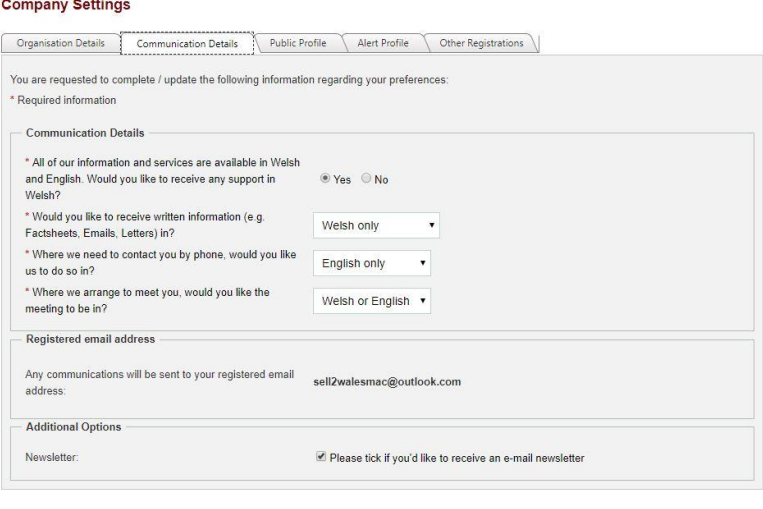

Save settings Cancel

# GwerthwchiGymru **Sell2Wales**

#### **Public Profile / Supplier finder profile – Tab 3**

Please complete all mandatory fields

#### **What Is Supplier Finder?**

Supplier Finder is a supplier sourcing directory allowing you to advertise your company on the website. It allows you to provide detailed information regarding the products or services you provide.

Some of the benefits you get from updating your profile include:

- Buyers can now easily find your company via the Supplier Finder search tool.
- You can provide keywords which specifically highlight the products or services provided by your company. These keywords are searchable.
- The service improves your chances of receiving a direct invitation to quote from Buyers using "Quick Quote".

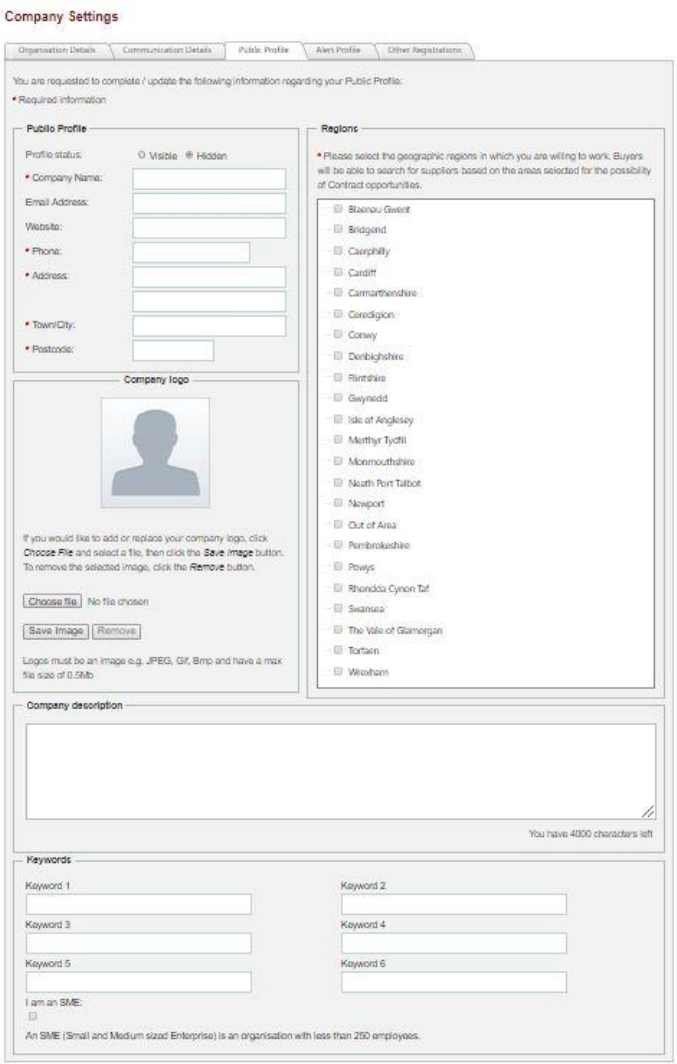

**Save settings** Cancel

**Public profile** – Enter the details of your organisation that you want to appear in the supplier finder directory.

**Regions** – Select the region(s) within Wales in which your company wishes to conduct business. Buyers can also search for suppliers within regions.

**Company Description** – Enter a description about your company with regards to the goods and services you provide. This description is not searchable by the buyer but is displayed on your Supplier Finder profile for their information. You can enter a maximum of 4000 characters.

**Keywords** – You can enter up to 6 keywords which describe the products or services you provide and act as key words which the buyer can search. You do not need to enter all 6. You can insert 50 characters in each box and if required use more than one word in each box.

Our website user guide on supplier finder profile can be found **[here](https://www.sell2wales.gov.wales/userguides/SupplierFinderSuppGuide.pdf)**

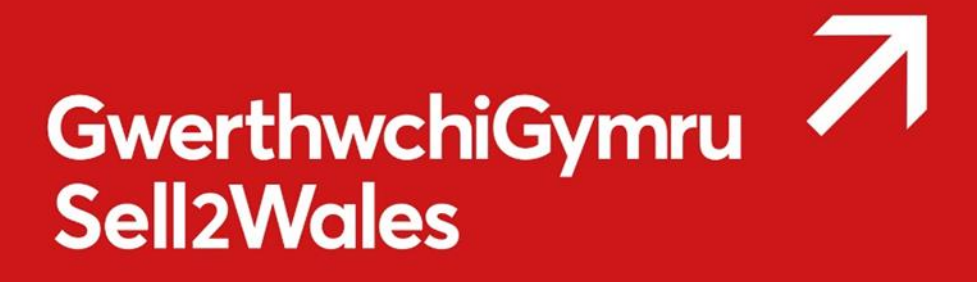

#### **Alert Profile – Tab 4**

Please complete all fields.

Your alerts profile will allow you to receive email alerts and notifications for contract opportunities that are relevant to your business ensuring you make the most out of Sell2Wales.

The **first section** of the alerts profile will require you to enter product categories that are relevant to your business. This will narrow the contract opportunities been shown, only showing contracts relevant to you.

The **second section** will ask you for geographical locations, this will be used to filter contract opportunities by geographic area, only showing contracts where you are willing to work.

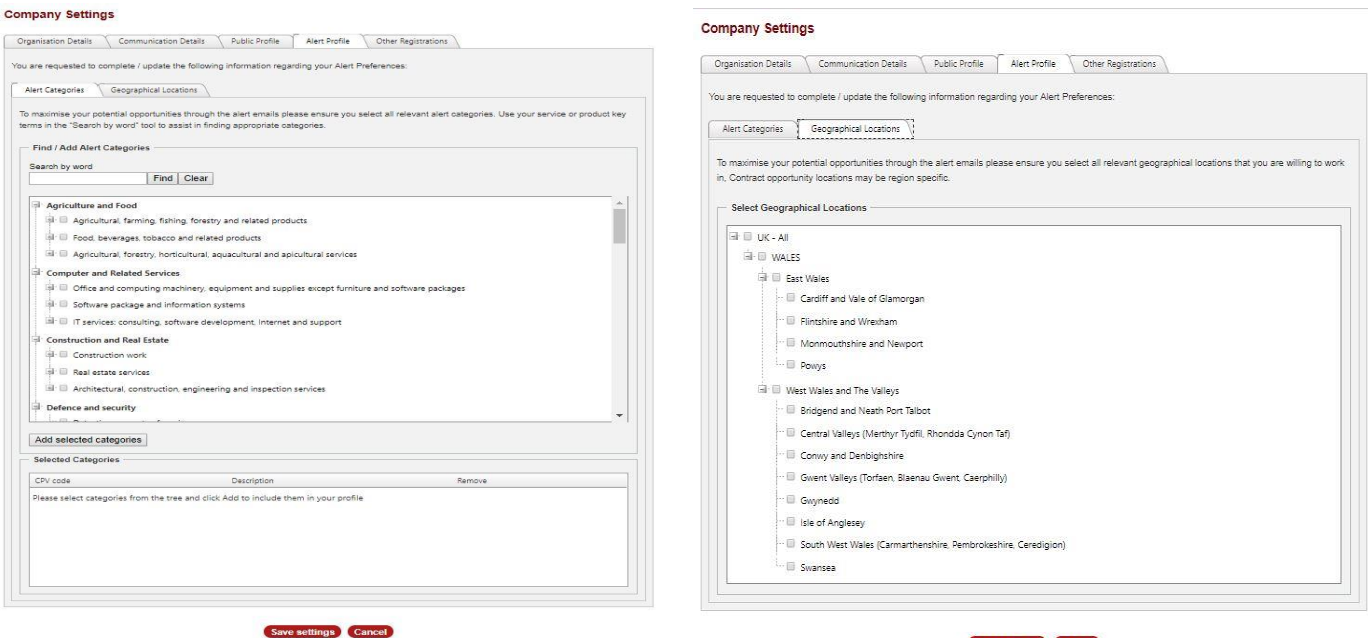

Save settings Cancel

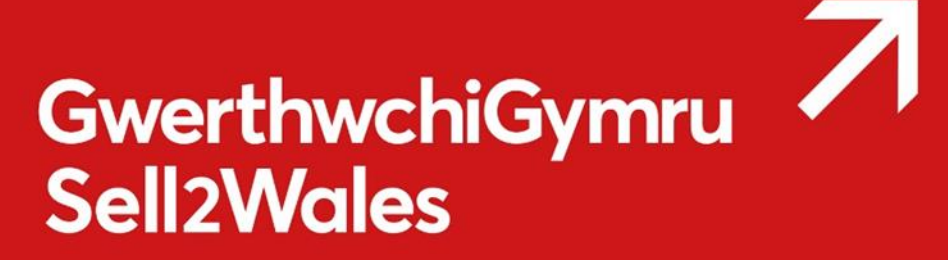

#### **Other registration – Tab 5**

Please complete all mandatory fields

If you don't know your DUNS number, leave the text box blank and click **Look Up**. If you are still unable to find your DUNS number you can use the **tick box** to bypass this section and update at a later date.

#### **Company Settings**

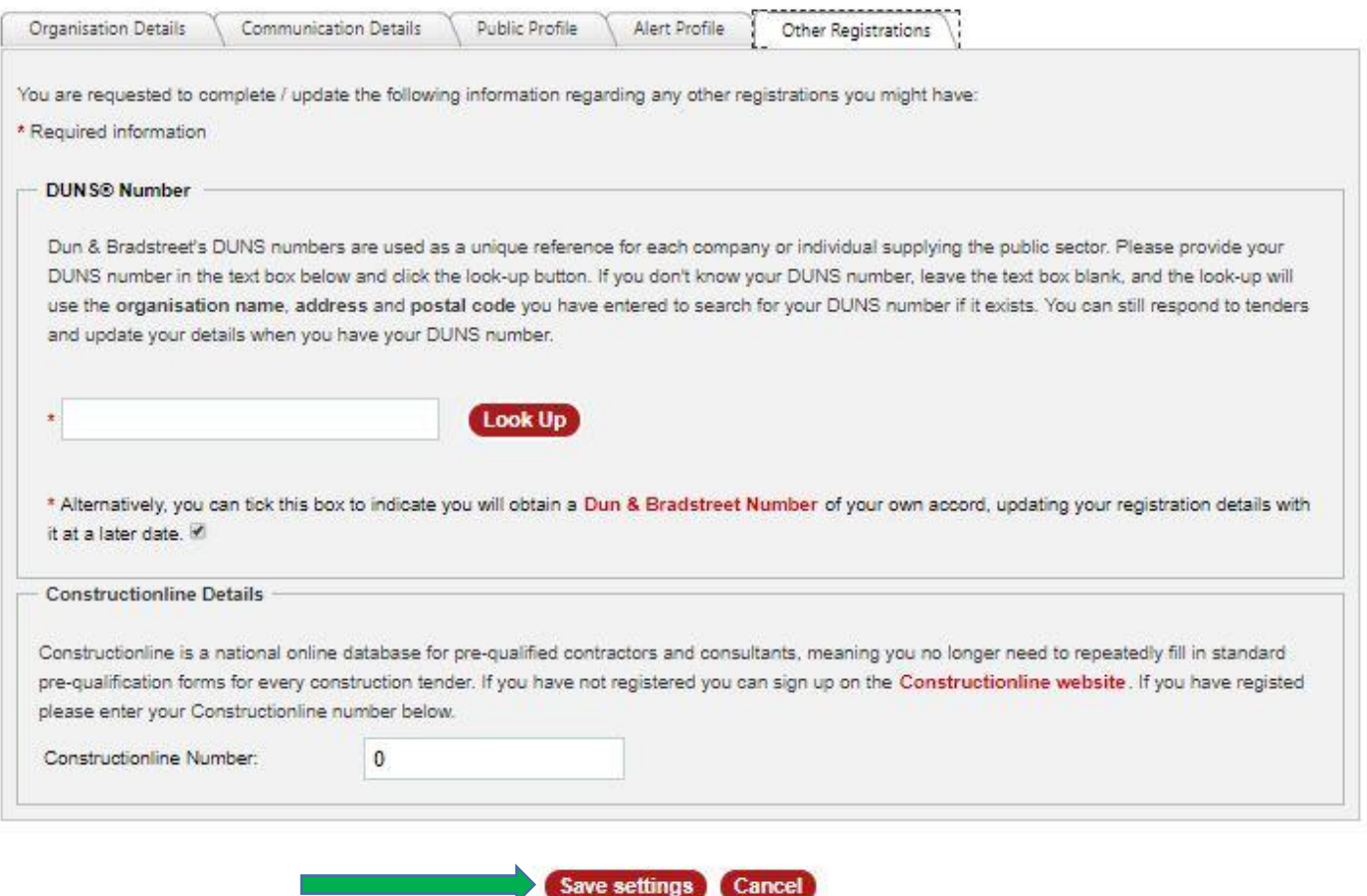

Once completed click **Save settings**, this will bring you to your supplier control panel.

If you fail to complete and save the Sell2Wales profile within 24 hours of signing up, your "Sign on Cymru" registration will be deleted and you must register on SOC again.

If you need any further information or assistance please contact us on **0800 222 9004.**